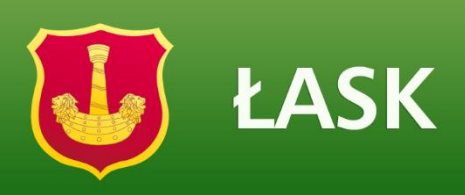

## Jak uzyskać dostęp do systemu ?

Porada przeznaczona jest dla użytkowników, dla których zostało już stworzone konto w Systemie.

Aby użytkownik mógł przeprowadzić procedurę uzyskania dostępu (lub odzyskania dostępu) do systemu musi być zarejestrowany w systemie. W szczególności muszą być wprowadzony jego PESEL oraz adres email, które mogą być stosowane zamiennie podczas logowania do systemu (jako nazwa użytkownika).

- 1. Wejdź na stronę <https://portallask.vulcan.net.pl/jst/lask> i kliknij przycisk Zaloguj.
- 2. Na stronie logowania kliknij odsyłacz Przywracanie dostępu do konta.

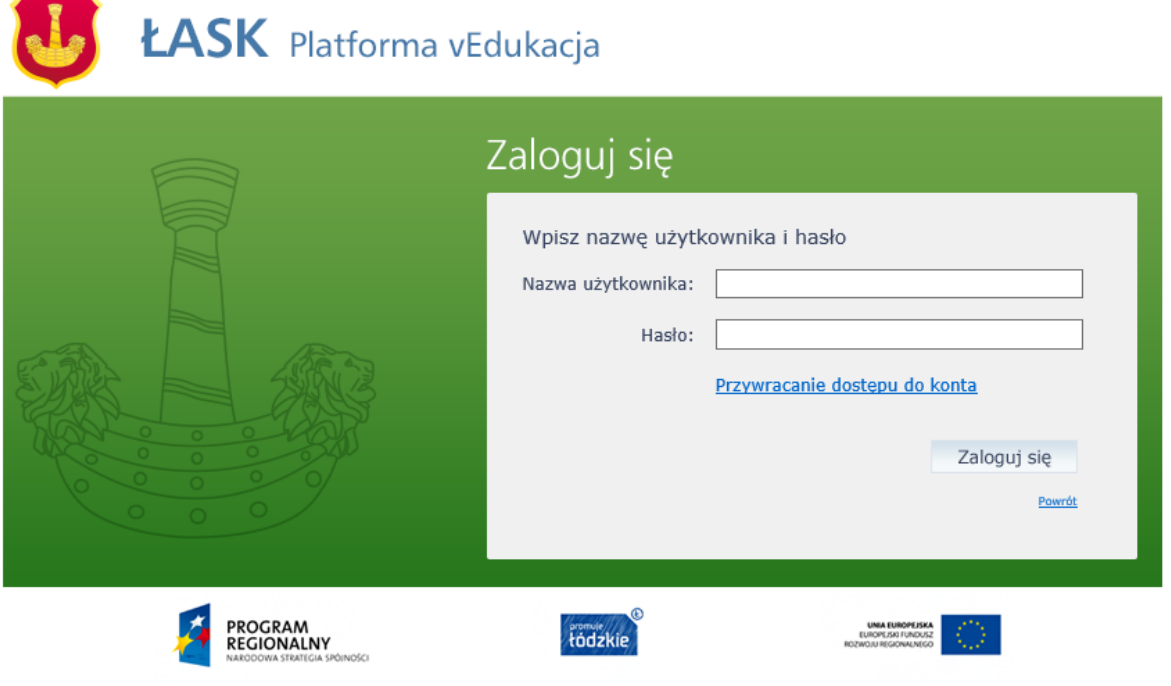

Projekt "Budowa systemu e-usług w Urzędzie Miejskim w Łasku" jest współfinansowany z Europejskiego Funduszu Rozwoju Regionalnego<br>w ramach Regionalnego Programu Operacyjnego Województwa Łódzkiego na lata 2007 - 2013.

3. W oknie Przywracanie dostępu jako nazwę użytkownika wprowadź swój PESEL, adres e-mail lub identyfikator wygenerowany przez system. Następnie zaznacz opcję Nie jestem robotem i kliknij przycisk Wyślij wiadomość.

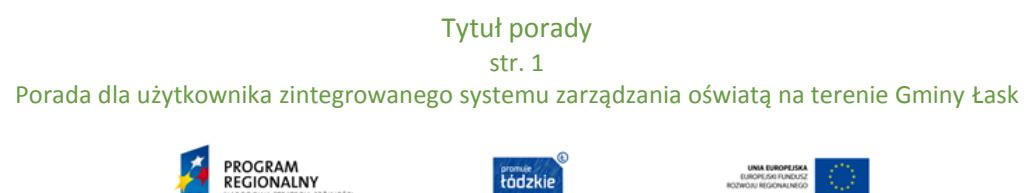

usług w Urzędzie Miejskim w Łasku" jest współfinansowany z Europejskiego Funduszu Rozwoju Regionalnego w ramach<br>Regionalnego Programu Operacyjnego Województwa Łódzkiego na lata 2007 – 2013. Projekt "Budowa systemu e

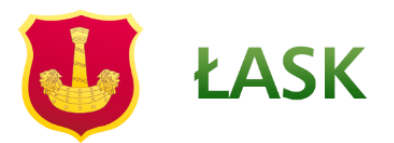

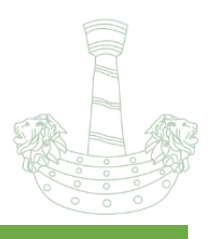

W przypadku pierwszego logowania należy koniecznie wprowadzić PESEL.

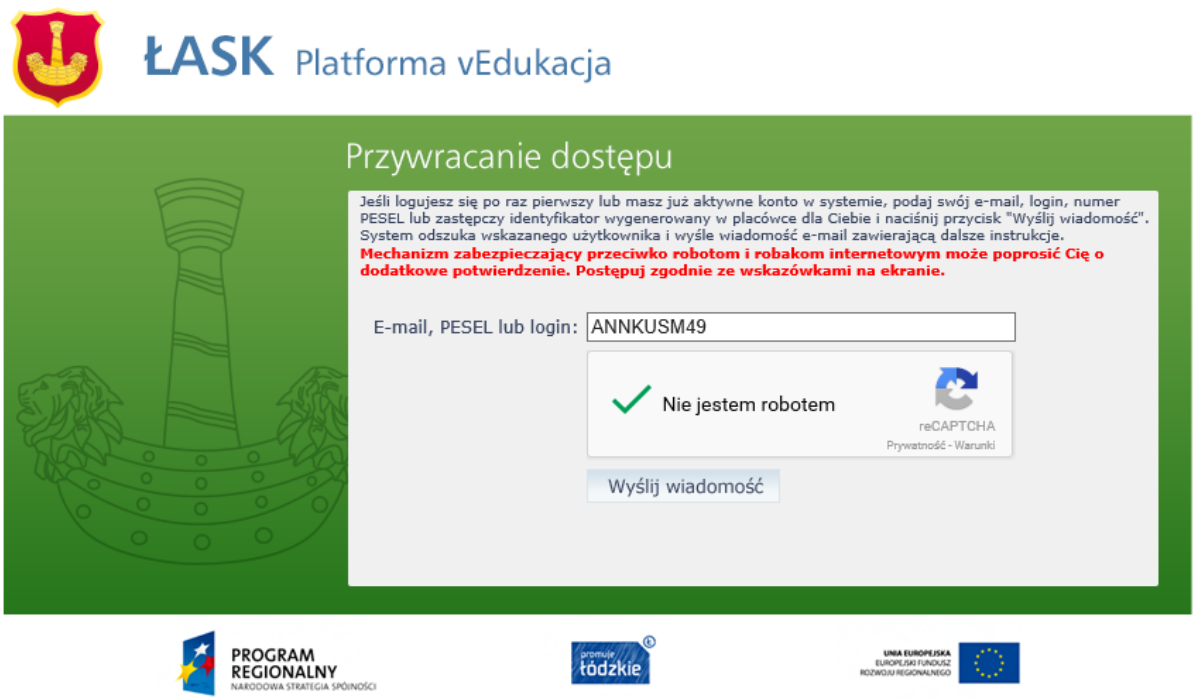

Projekt "Budowa systemu e-usług w Urzędzie Miejskim w Łasku" jest współfinansowany z Europejskiego Funduszu Rozwoju Regionalnego w ramach Regionalnego Programu Operacyjnego Województwa Łódzkiego na lata 2007 - 2013.

Jeśli po kliknięciu opcji Nie jestem robotem rozwinie się okienko weryfikacji, wykonaj polecane czynności i kliknij przycisk Zweryfikuj.

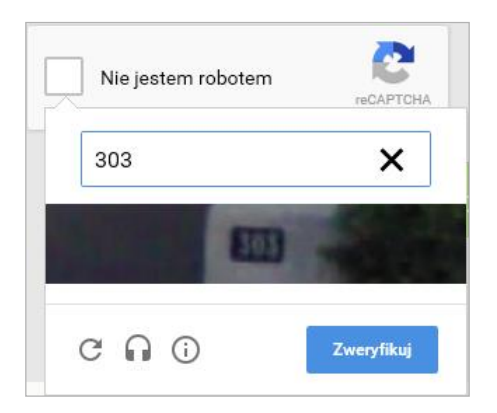

Jeśli tekst lub obrazki są nieczytelne, możesz wyświetlić inne, klikając ikonę  $\overline{\mathbf{C}}$ 

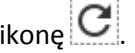

4. Zapoznaj się z treścią komunikatu wyświetlonego na stronie, informującego o przesłaniu na adres e-mail zapisany w systemie wiadomości zawierającej dalsze instrukcje.

Jak uzyskać dostęp do systemu ? str. 2 Porada dla użytkownika zintegrowanego systemu zarządzania oświatą na terenie Gminy Łask

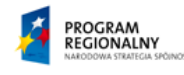

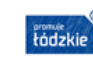

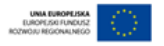

Projekt "Budowa systemu e-usług w Urzędzie Miejskim w Łasku" jest współfinansowany z Europejskiego Funduszu Rozwoju Regionalnego w ramach<br>Regionalnego Programu Operacyjnego Województwa Łódzkiego na lata 2007 – 2013.

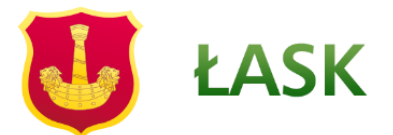

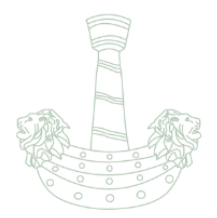

Wysłano wiadomość na zapisane w systemie adresy e-mail. Proszę sprawdzić skrzynkę poczty elektronicznej i postępować zgodne ze wskazówkami zapisanymi w wiadomości.

W szczególnych przypadkach konfiguracji usługi poczty elektronicznej wiadomość może zostać potraktowana jako niechciana lub zostać zablokowana przez jakiś inny mechanizm filtrowania tresci. W takim przypadku należy sprawdzić wszystkie możliwe foldery poczty przychodzącej, począwszy od skrzynki odbiorczej a skończywszy na folderach z wiadomościami odfiltrowanymi.

Jeżeli mimo prób wiadomość nadal nie dociera do skrzynki poczty elektronicznej, należy skontaktować się z administratorem systemu z Państwa jednostki i poprosić o sprawdzenie czy zapamiętany w systemie adres e-mail jest właściwy.

Powrót do strony głównej

5. Zaloguj się do swojej poczty elektronicznej, odbierz wiadomość i przeczytaj ją.

Wiadomość może trafić do skrzynki odbiorczej lub, w szczególnych przypadkach, do skrzynki wiadomościśmieci (spamu), stąd należy sprawdzić obydwie.

W otrzymanej wiadomości może być przesłany Twój login wygenerowany przez system – zapamiętaj go.

Dane kont w systemie dla których zażadano przypomnienia hasła:

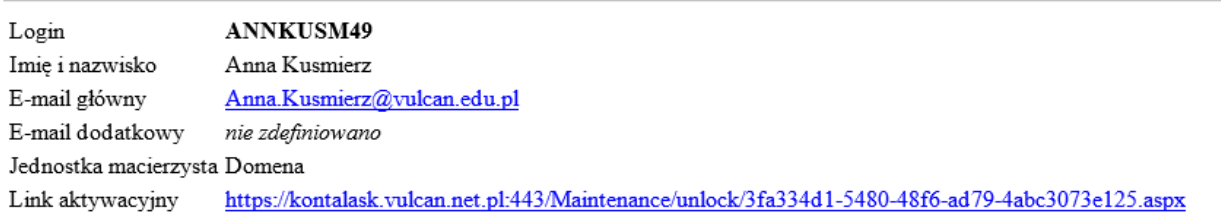

Ta wiadomość została wygenerowana automatycznie. Prosze nie odpowiadać na ten list.

6. Kliknij znajdujący się w wiadomości link aktywacyjny – zostaniesz przekierowany na stronę, na której będziesz mógł wprowadzić swoje hasło.

Odnośnik umożliwiający przywrócenie/ nadanie hasła jest jednorazowy, tzn. wygasa po wykorzystaniu. Uzyskanie nowego odnośnika wymaga ponownego zainicjowania procedury odzyskiwania dostępu, którą można wykonywać wielokrotnie.

## Jak uzyskać dostęp do systemu ?

str. 3

Porada dla użytkownika zintegrowanego systemu zarządzania oświatą na terenie Gminy Łask

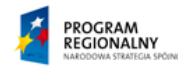

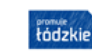

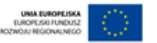

Projekt "Budowa systemu e-usług w Urzędzie Miejskim w Łasku" jest współfinansowany z Europejskiego Funduszu Rozwoju Regionalnego w ramach<br>Regionalnego Programu Operacyjnego Województwa Łódzkiego na lata 2007 – 2013.

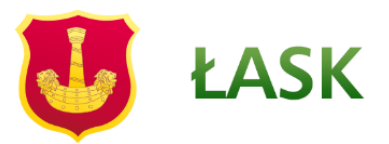

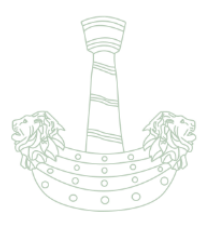

7. W oknie Przywracanie hasła użytkownika w polach Nowe hasło oraz Powtórz nowe hasło wprowadź swoje hasło. Zaznacz opcję Nie jestem robotem i kliknij przycisk Ustaw nowe hasło.

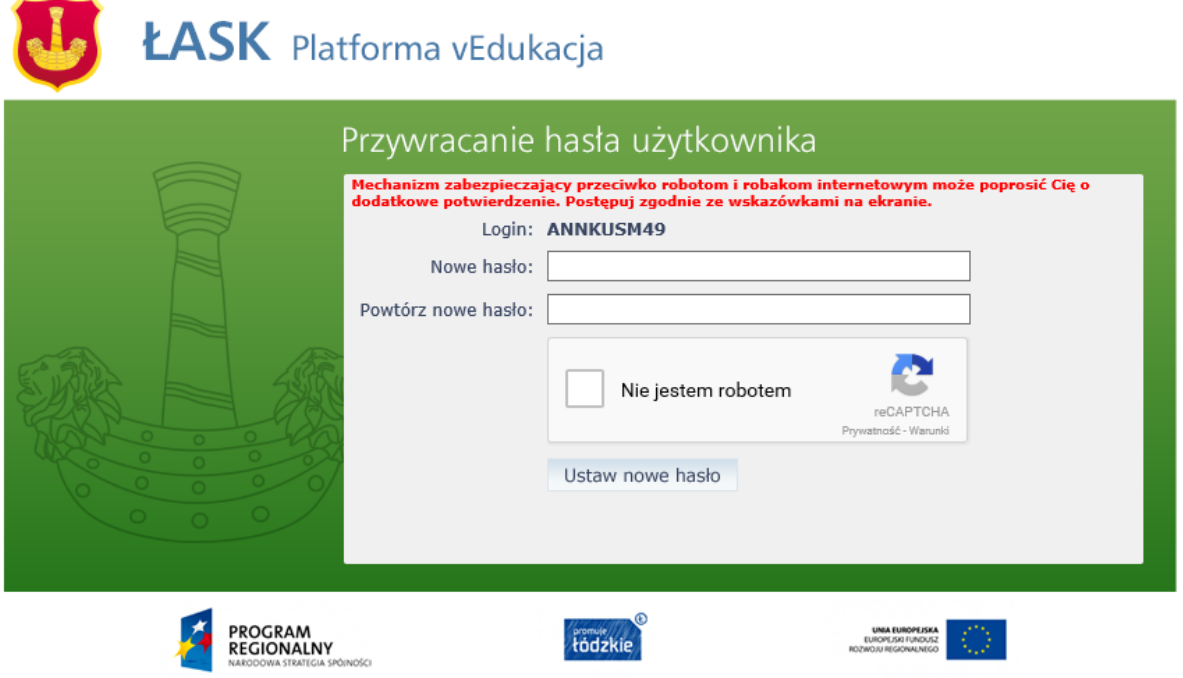

Projekt "Budowa systemu e-usług w Urzędzie Miejskim w Łasku" jest współfinansowany z Europejskiego Funduszu Rozwoju Regionalnego<br>w ramach Regionalnego Programu Operacyjnego Województwa Łódzkiego na lata 2007 – 2013.

Nowe hasło musi spełniać warunki bezpieczeństwa:

- \* długość hasła musi zawierać minimum 8 znaków, w tym wielkie i małe litery, cyfry, znaki niealfanumeryczne (np. @ # ! +).
- \* może zawierać maksymalnie 3 kolejne litery użytkownika lub pełnej nazwy użytkownika (imienia i nazwiska
- \* nie może się powtórzyć przy kolejnej zmianie

Jeśli po kliknięciu opcji Nie jestem robotem rozwinie się okienko weryfikacji, wykonaj polecane czynności i kliknij przycisk Zweryfikuj.

O prawidłowej autoryzacji użytkownika świadczy komunikat:

Hasło użytkownika [ ANNKUSM49 ] zostało zmienione. Powrót do strony głównej

Jak uzyskać dostęp do systemu ?

str. 4

Porada dla użytkownika zintegrowanego systemu zarządzania oświatą na terenie Gminy Łask

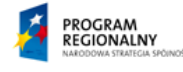

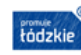

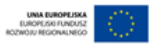

Projekt "Budowa systemu e-usług w Urzędzie Miejskim w Łasku" jest współfinansowany z Europejskiego Funduszu Rozwoju Regionalnego w ramach<br>Regionalnego Programu Operacyjnego Województwa Łódzkiego na lata 2007 – 2013.